## How to Create a Task Note in SchedulePro (Vendor)

- 1. Click on any task
- 2. Click on Notes tab, then "Add Note" button
- Type your note in the field provided, then click create
  \*Your message should now appear with the date and time
- 4. Click the Close or "x" button to close the window
- Notice how the notes counter at the top of the page has increased by 1\*If you click on the Notes Counter button you will see all notes for all of the tasks on the page
- 1. Click on any task
- 2. Click on Notes tab, then "Add Note" button

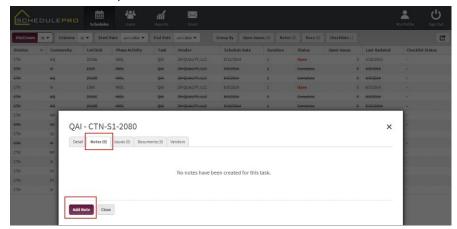

- 3. Type your note in the field provided, then click create
  - \*Your message should now appear with the date and time

## Note

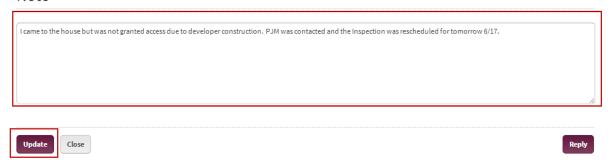

4. Click the Close or "x" button to close the window

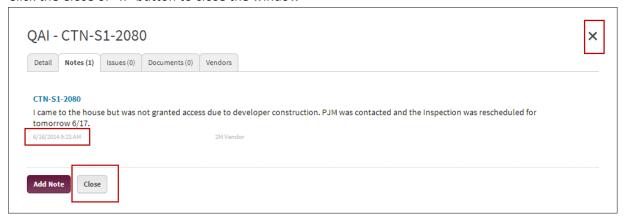

5. Notice how the notes counter at the top of the page has increased by 1

\*If you click on the Notes Counter button you will see all notes for all of the tasks on the page

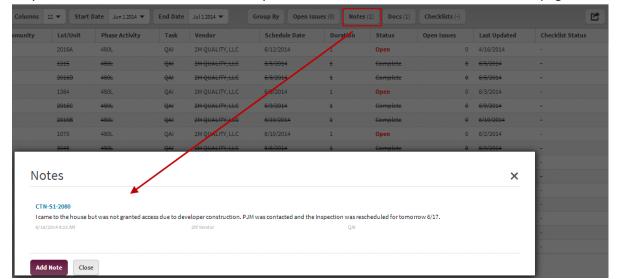

## How to Upload a Document in SchedulePro (Vendor)

- 1. Click on any task
- 2. Click on Documents tab, then "Attach Document" button
- A window will appear, select the document you wish to upload then click "Open"
  \*You are only able to upload 1 document at a time
- 4. The task window should now show the file you selected with the date and your name, Click the "Close" button
- 5. Notice how the Docs counter at the top of the page has increased by 1\*If you click on the Docs Counter button you will see all Documents for all of the tasks listed on the page
- 1. Click on any task
- 2. Click on Documents tab, then "Attach Document" button

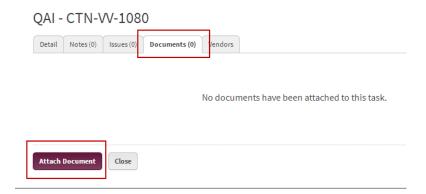

3. A window will appear, select the document you wish to upload then click "Open"

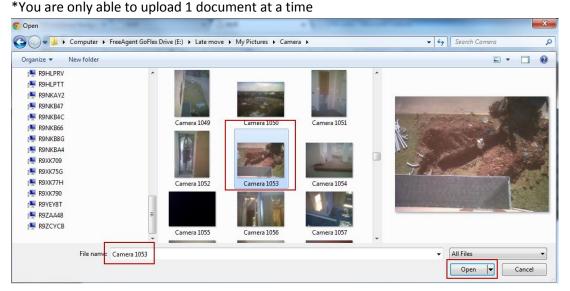

4. The task window should now show the file selected with the date and your name, Click the "Close" button

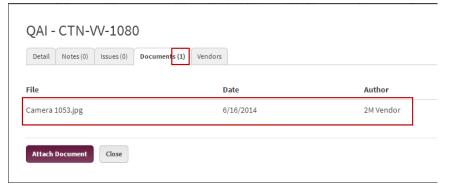

5. Notice how the Docs counter at the top of the page has increased by 1

\*If you click on the Docs Counter button you will see all Documents for all of the tasks listed on the page

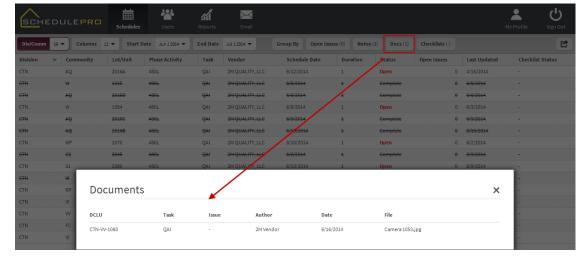